附件 1:

#### 西安音乐学院 2024 年本科招生专业考试

### 线上视频考试"云易考"APP 操作手册

一、考前须知

1.考试前安装最新版本的"云易考"APP(务必检查"云 易考"是否是最新版本),保持手机电量充足,对于多科目 或考试时间较长的考试,务必准备好电源或移动电源。

2.正式考试时一定不能录屏、不能截屏、不能投屏、不 能锁屏, 由此造成的一切后果由考生本人承担。

3.请务必使用手机系统自带的中文标准字体,选择字体 大小为标准模式。

4.双机位考试时,需用辅机位扫码并在主机位确认后, 方可进行考试,考试过程中主机位和辅机位均不得关闭,考 试结束后,需先扫码提交辅机位视频,再提交主机位视频。

5.模拟考试不限次数,正式考试前务必至少进行过一次 模拟考试,熟悉"云易考"APP 操作流程和考试流程,以免 影响正式考试。

6.正式考试时,必须在考试规定时间内上传各个考试视 频。考试视频点击提交后,需要一直关注上传进度,一定不 要退出程序,如遇网络不稳定中断上传,建议切换网络,重 新上传,直至视频上传成功。

7.提前架设好主机和辅机位,考试过程中,务必将手机 支架放至适当位置,支架调到合理高度,手机调试至合适的 录制角度,提前固定好最佳拍摄点,确保双机位考生和考试 画面同时在拍摄范围内,以便高效利用考试时间。

8.全部视频上传成功前,一定不要使用手机管家清理手 机内存、垃圾数据,考试时间结束后 48 小时内一定不要卸 载 APP。

二、考前准备

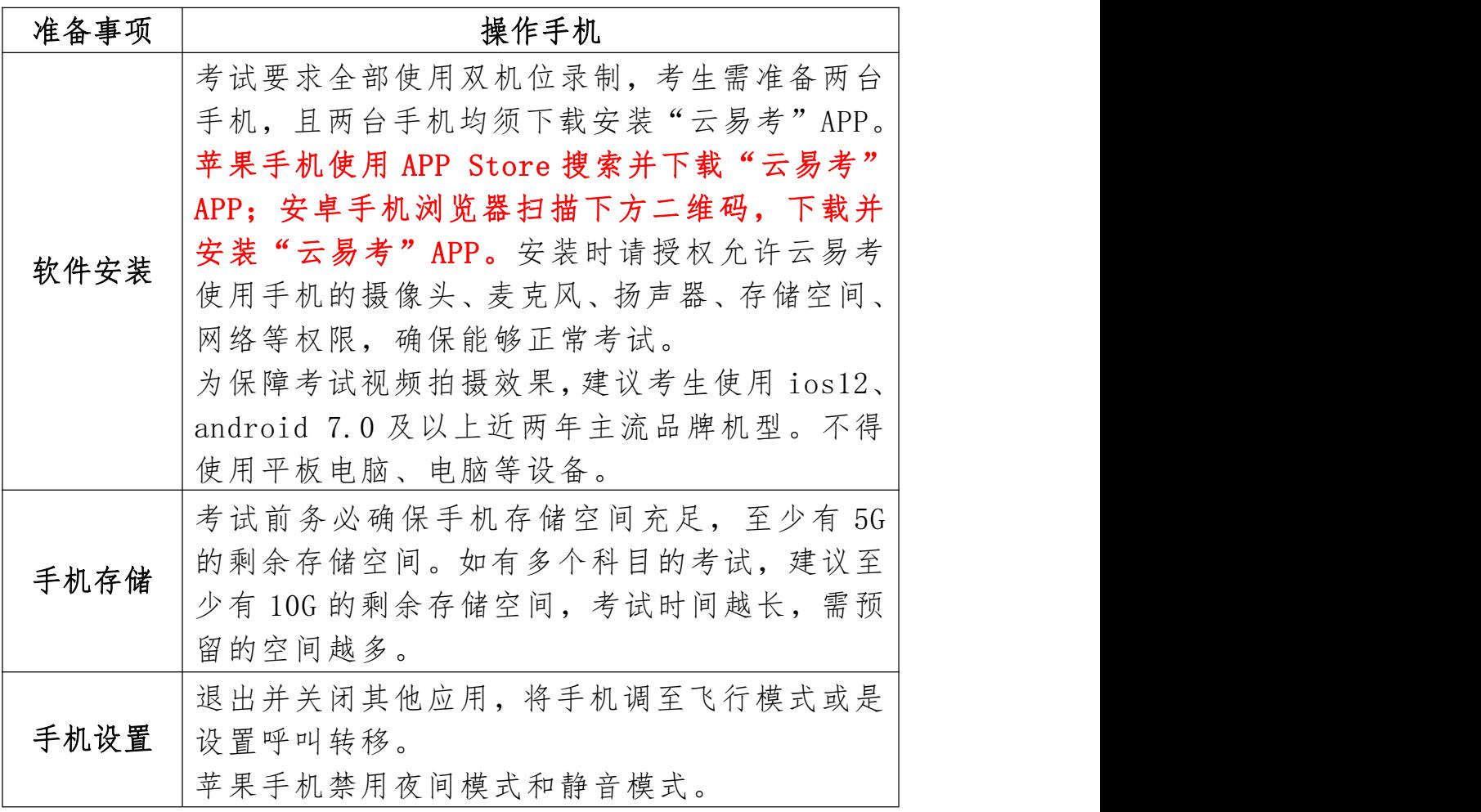

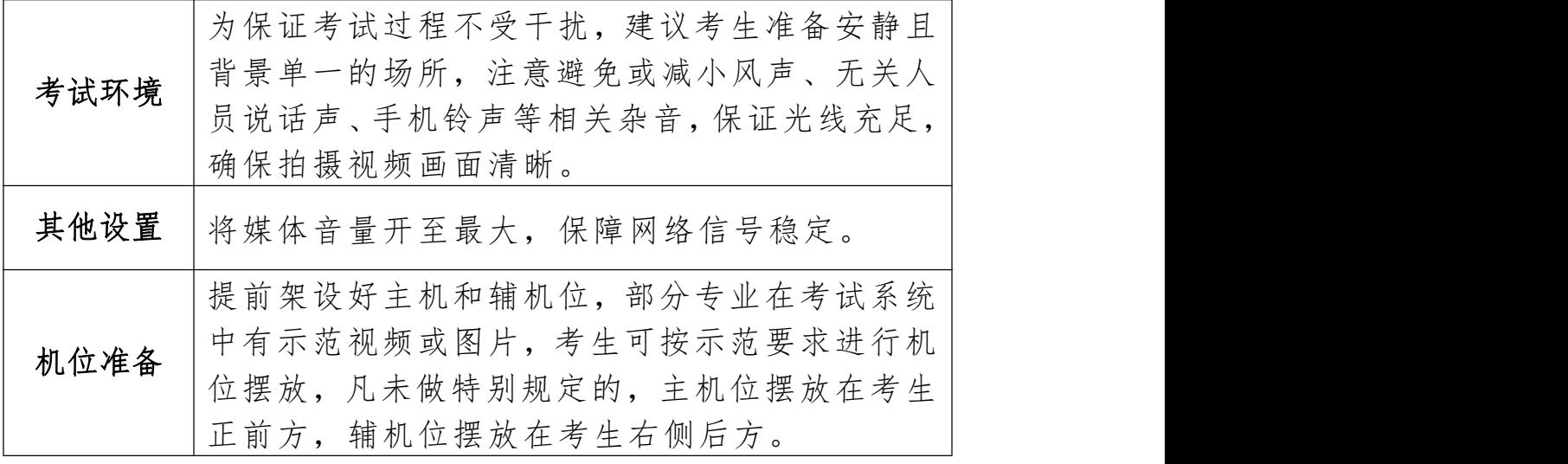

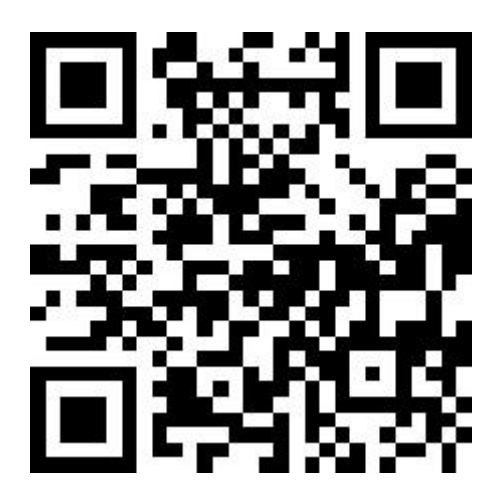

## (安卓手机请使用浏览器扫描此二维码下载并安装"云易考"APP)

三、考试流程

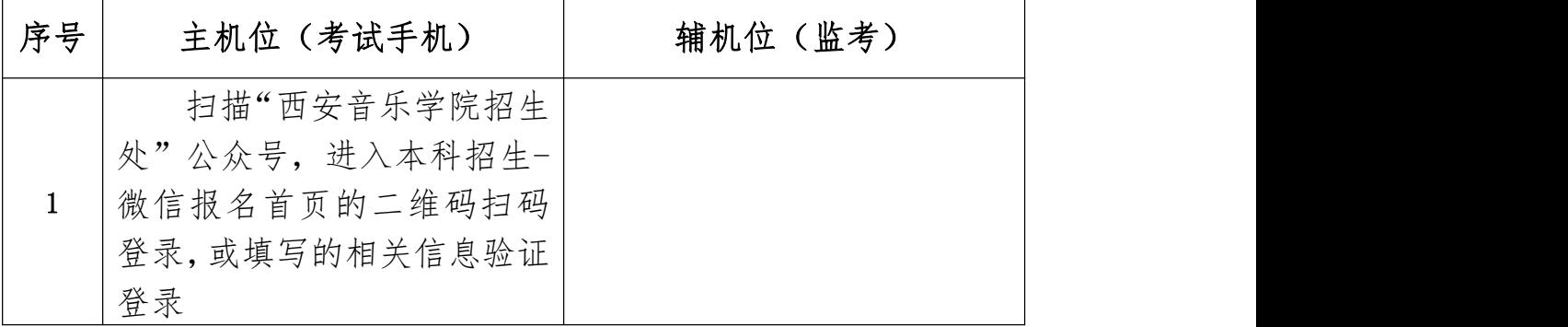

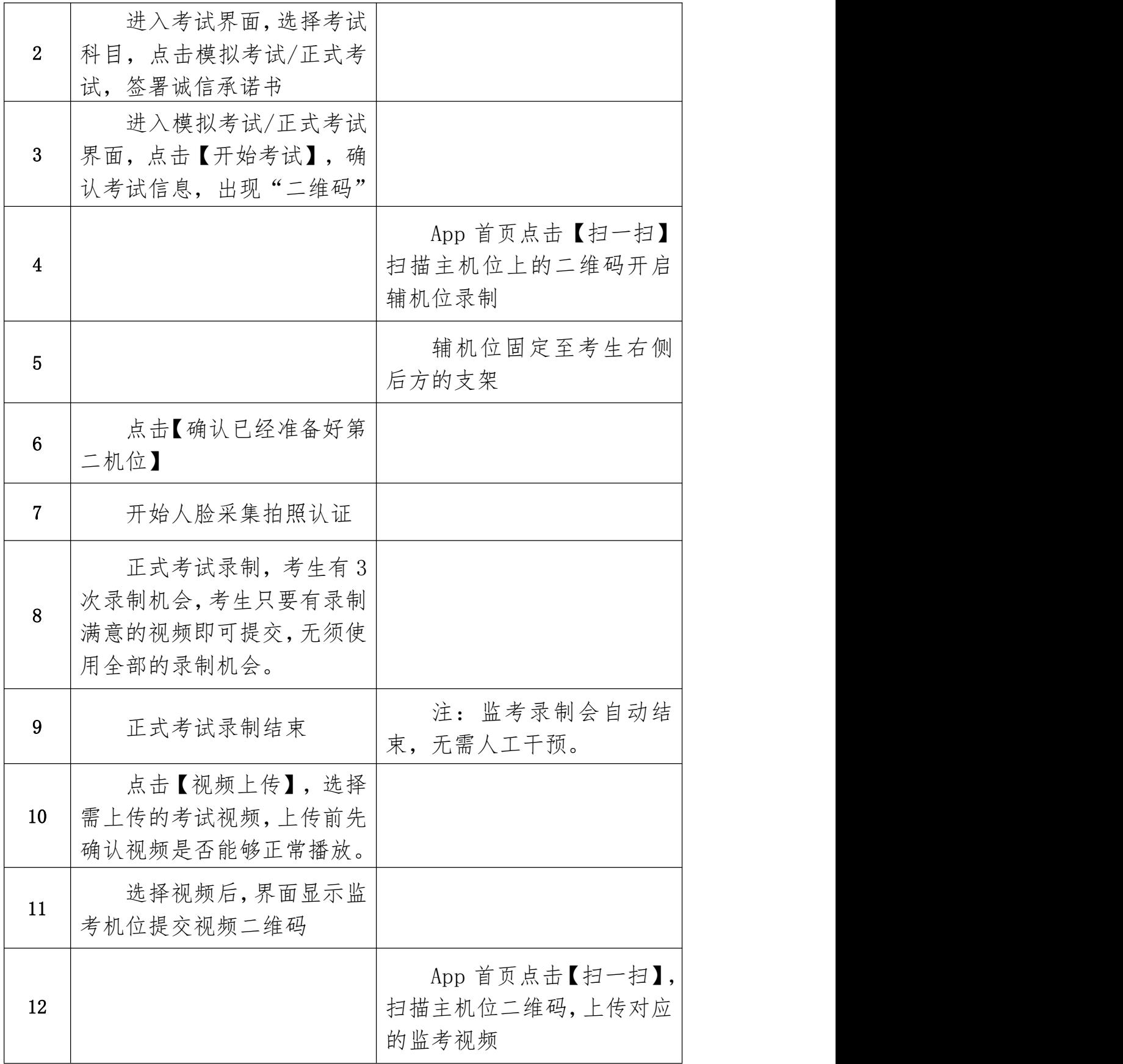

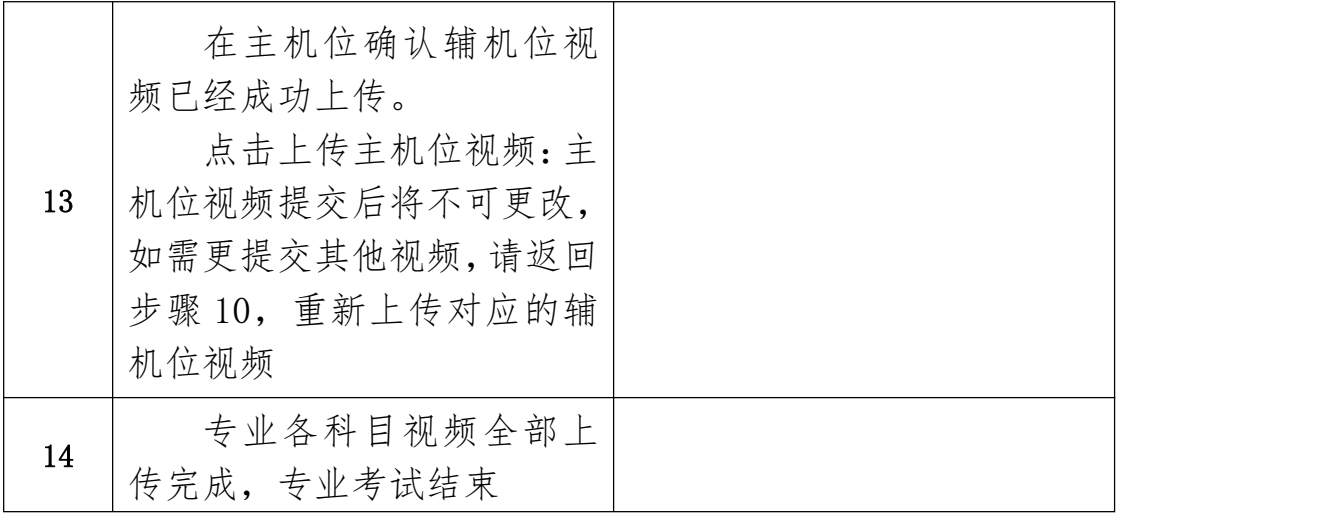

## 四、机位摆放

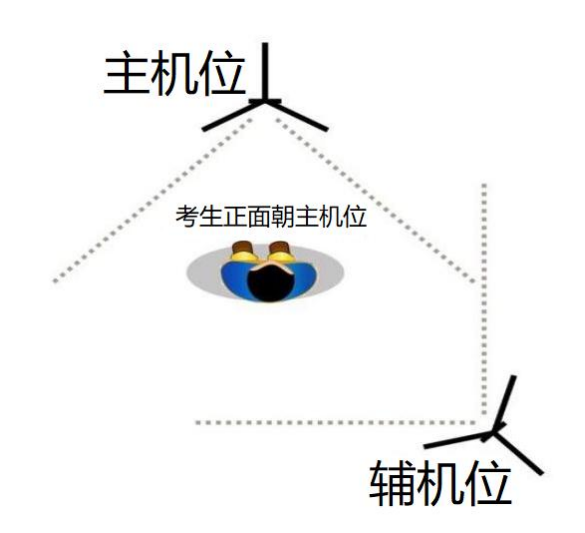

模拟考试/正式考试采用双机位,部分专业在考试系统中有示 范视频或主机位示范图片,考生可按示范要求进行机位摆放, 凡未做特别规定的,双机位摆放参考上图。

#### 五、线上考试

在"西安音乐学院招生处"公众号完成报名缴费后,保存首页生 成的考生本人"云易考"App 登录二维码图片。

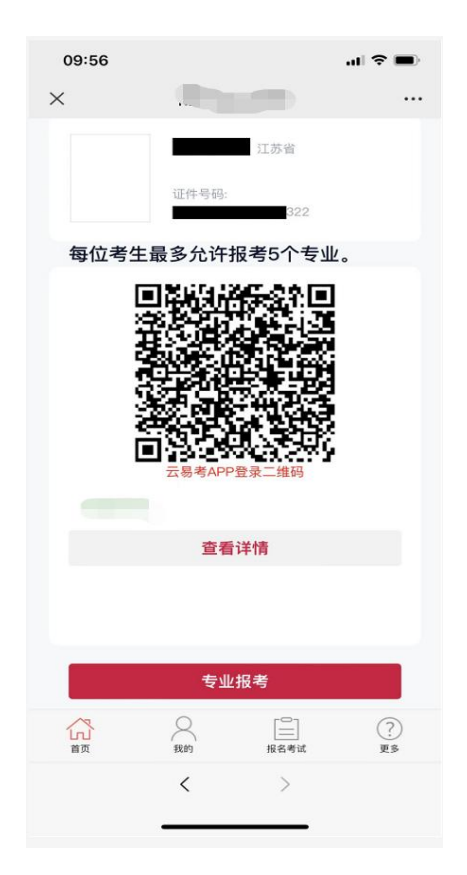

打开"云易考"App,点击【扫一扫】,扫描"西安音乐学院招生 处"公众号内的二维码登录,或者输入报名时填写的信息验证登录。

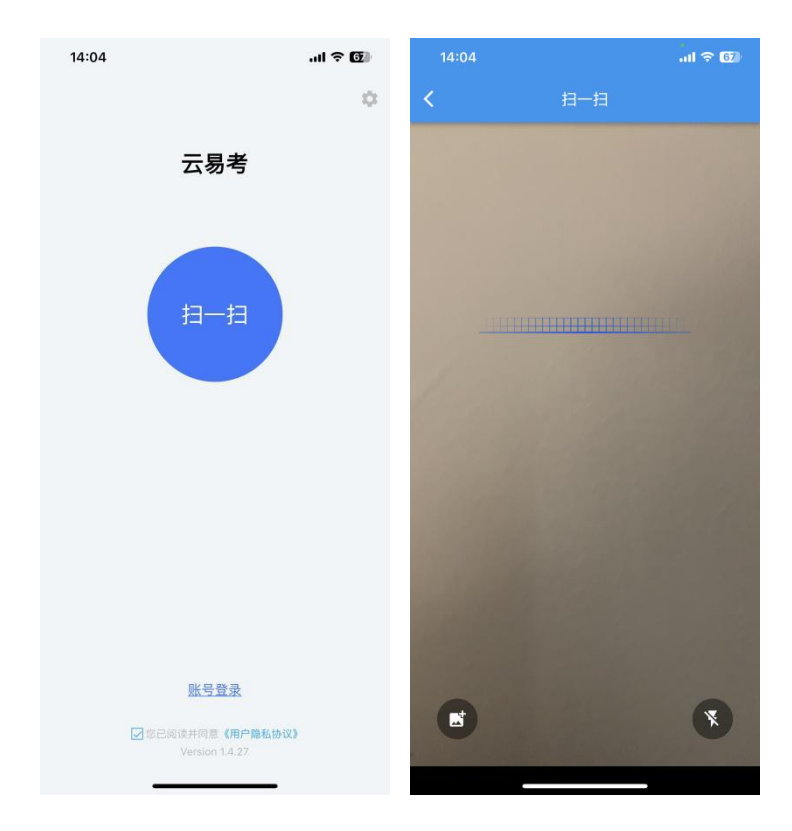

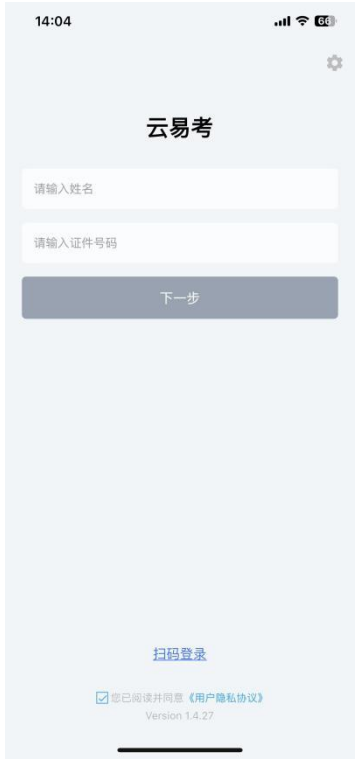

登录 App, 首页查看相关信息。进入考试界面, 查看报考专业下 的考试信息。

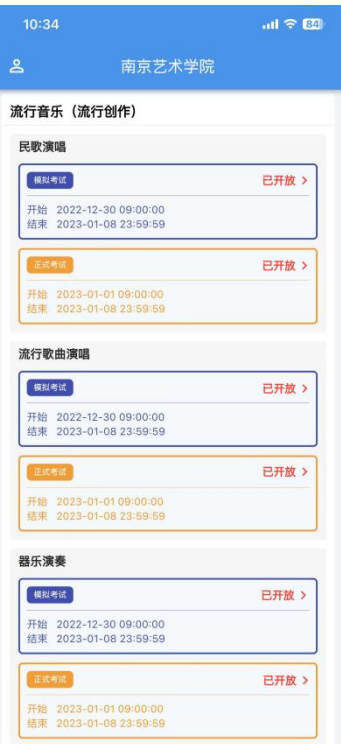

点击模拟考试,签署诚信考试承诺书,仔细阅读承诺书内容,知

晓本次考试的有关规定及纪律要求,承诺诚信考试。如有违反,导致 的一切后果,自愿承担全部责任。在黑色区域签名后保存签名。

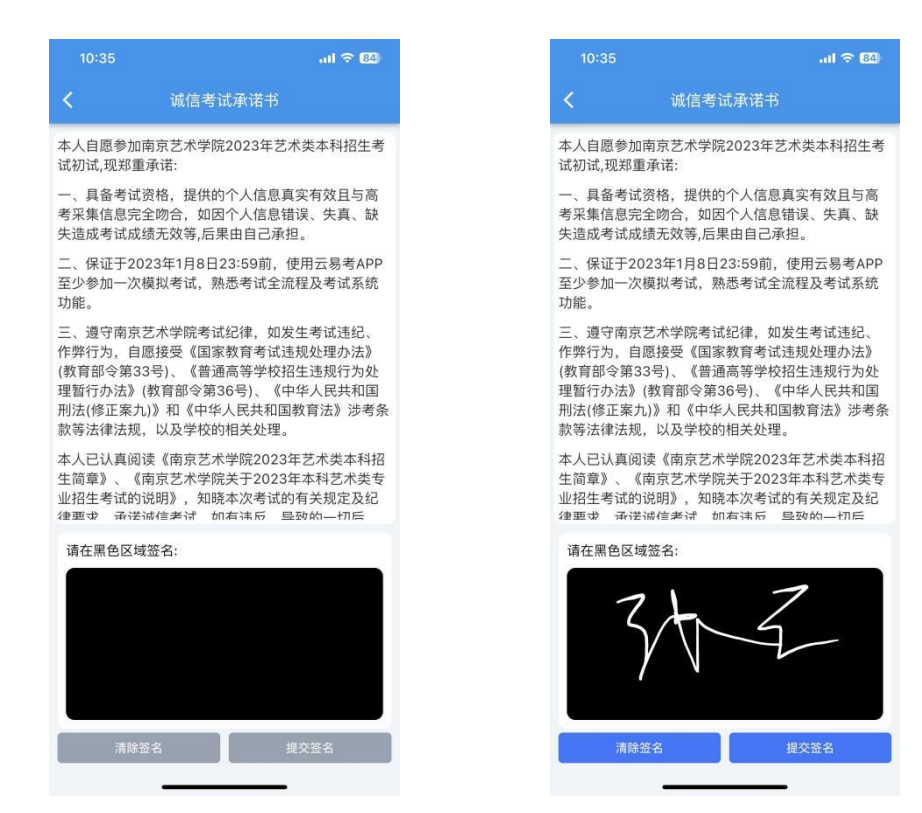

诚信考试承诺书只签一次,签名完成后。查看考试信息,考试须 知、考试内容和拍摄要求。部分专业设置了示范视频,可点击查看示 范视频。点击【开始考试】,核对考试信息。使用辅机位扫描主机位 上的二维码,扫码成功后开启录制,将辅机位固定在提前放置好的手 机支架上。

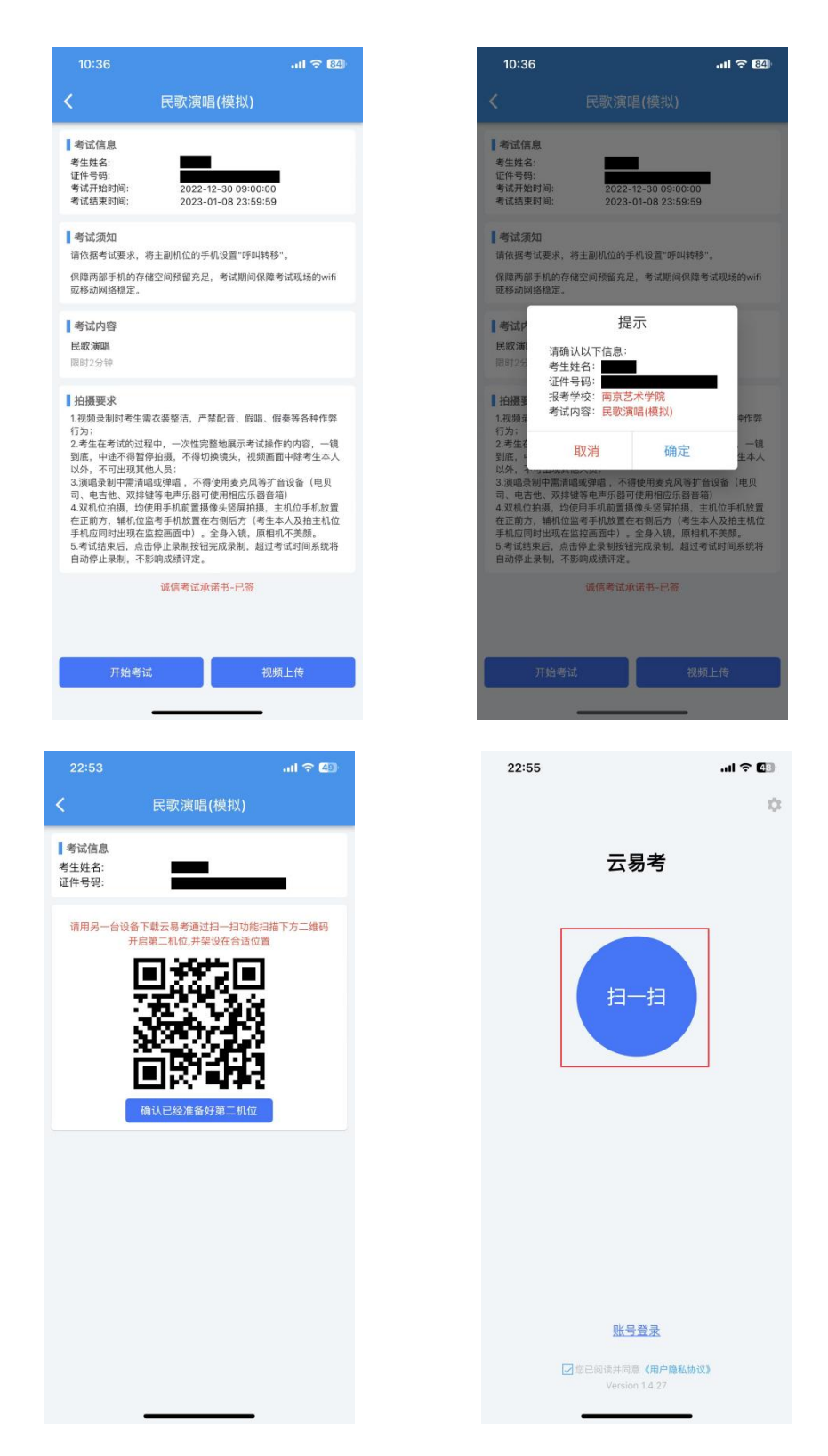

主机位点击【确认已经准备好第二机位】开始录制。人脸采集拍 照认证,人脸在人相框内点击识别按钮,完成人脸采集后等待考试开 始并按要求完成考试。点击停止录制按钮完成录制,超过考试时间系 统将自动停止录制。主机位完成录制后,辅机位自动完成。

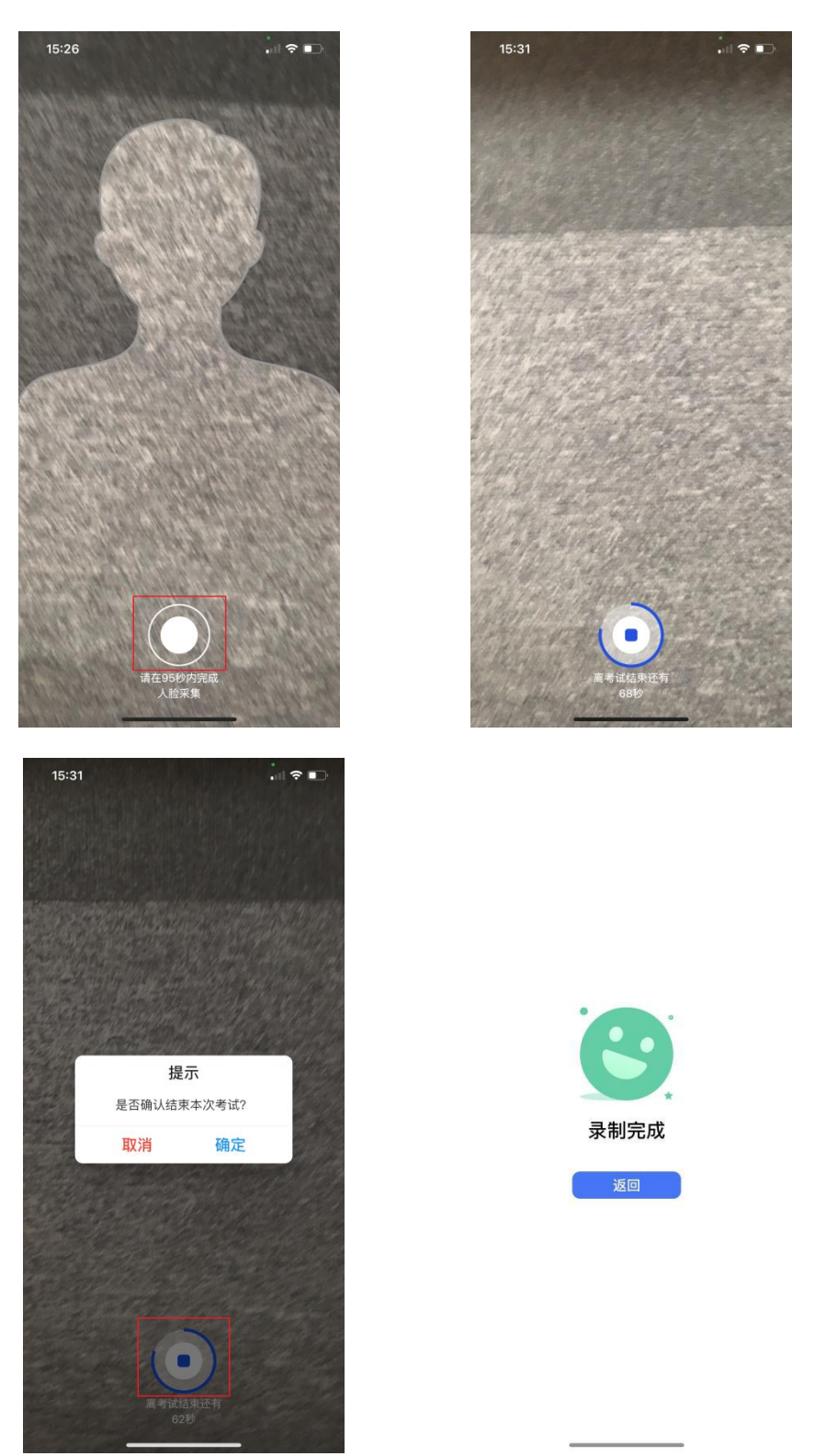

视频录制完成后,点击【视频上传】,查看录制的主机位考试视频, 选择后点击【确认上传】。使用辅机位点击【扫一扫】扫描主机位上 二维码,确认上传辅机位(监考)视频。

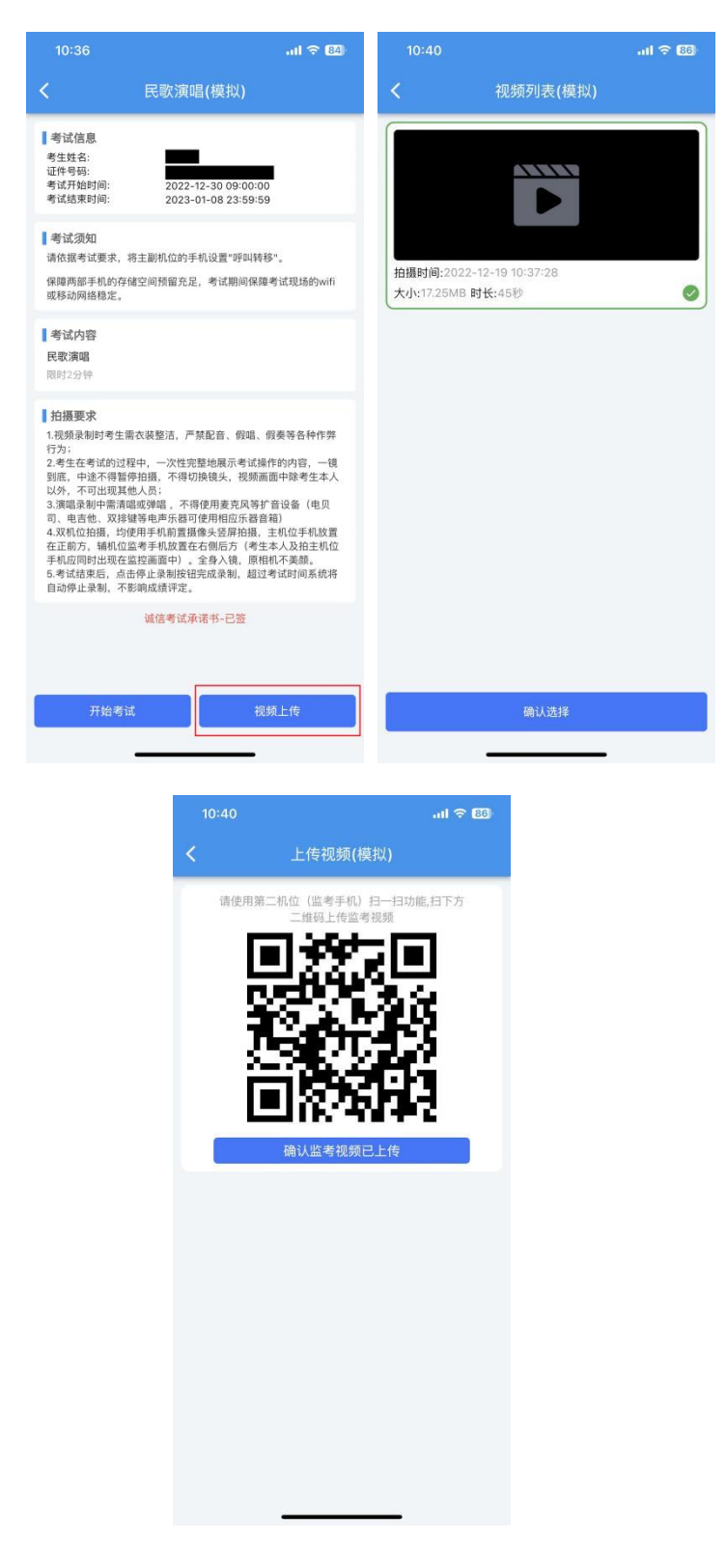

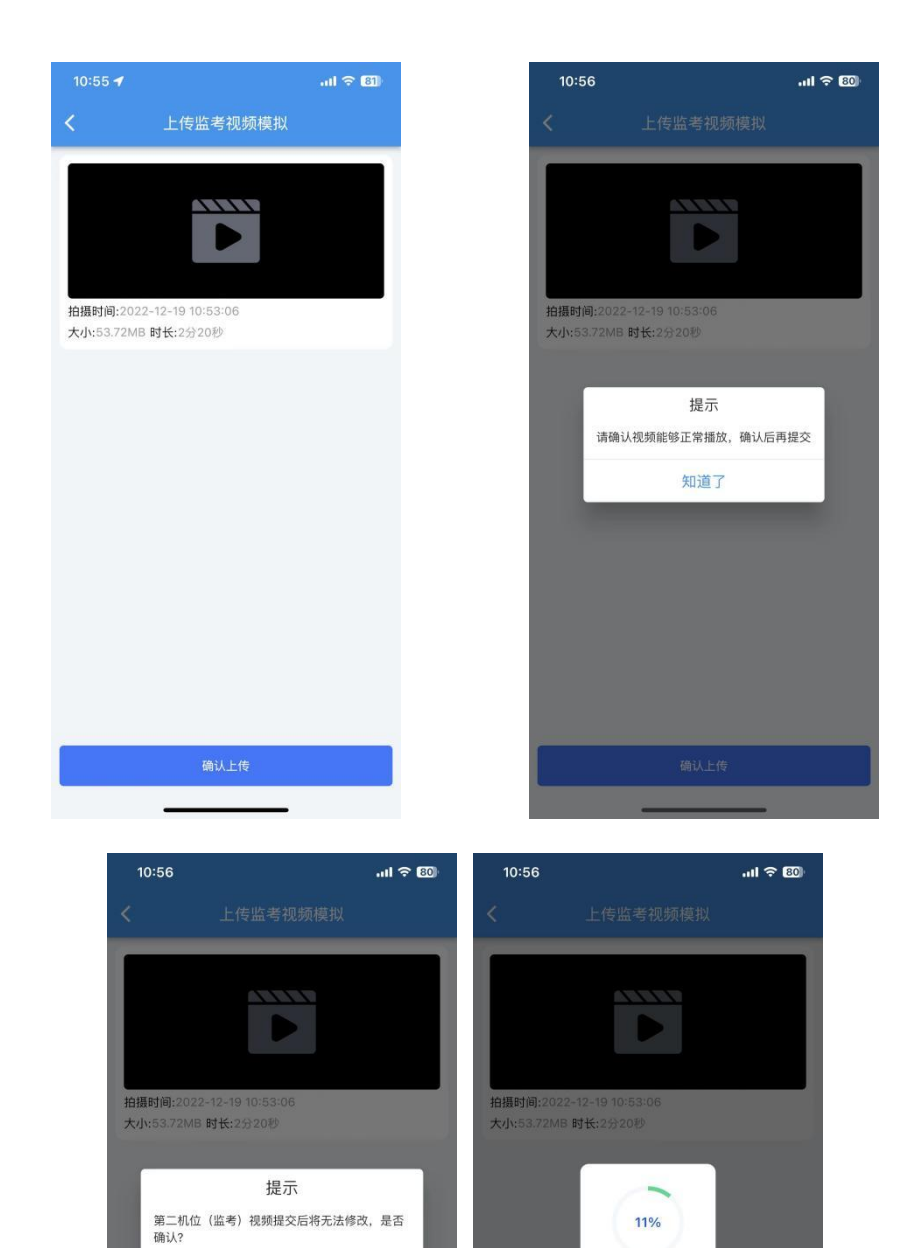

上传视频中.

取消

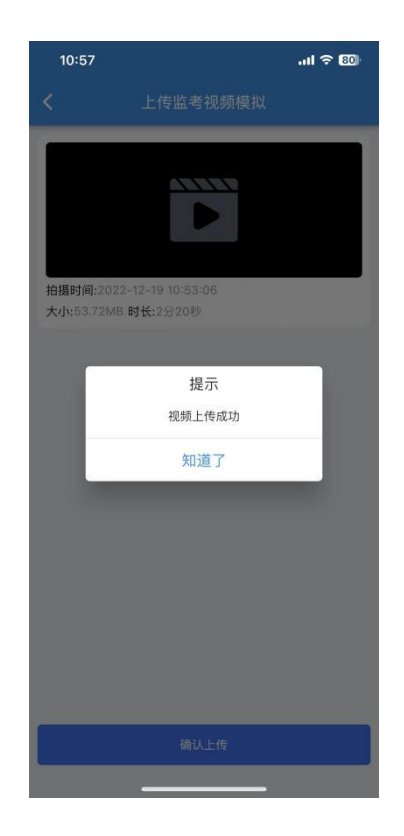

辅机位(监考)视频上传完成后,主机位点击【确认监考视频已 上传】。点击【确认上传】按钮,确认播放视频内容,确认无误后点 击确认上传,等待进度条达到 100%完成。

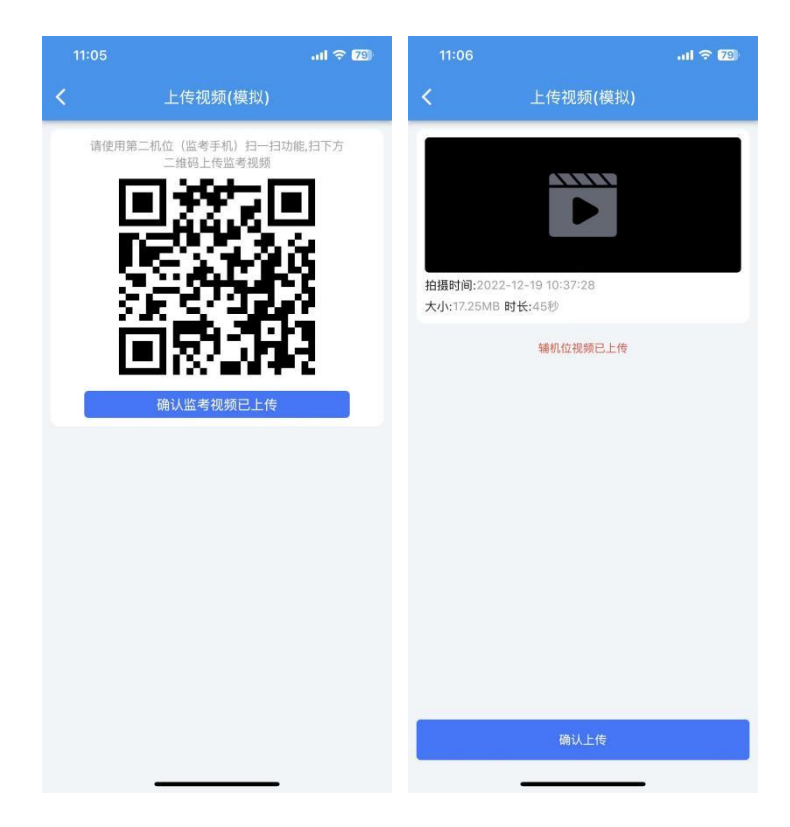

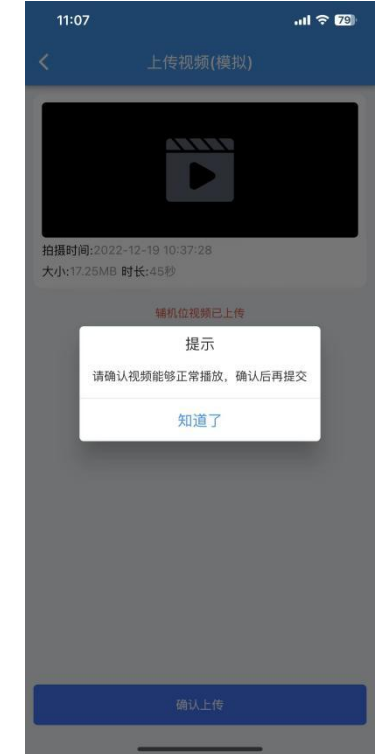

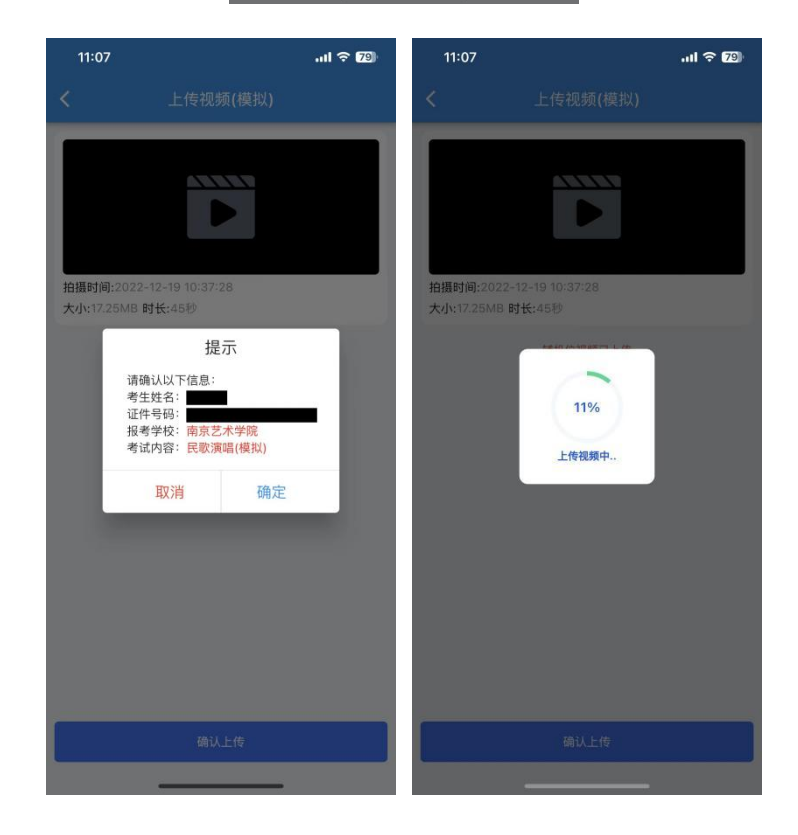

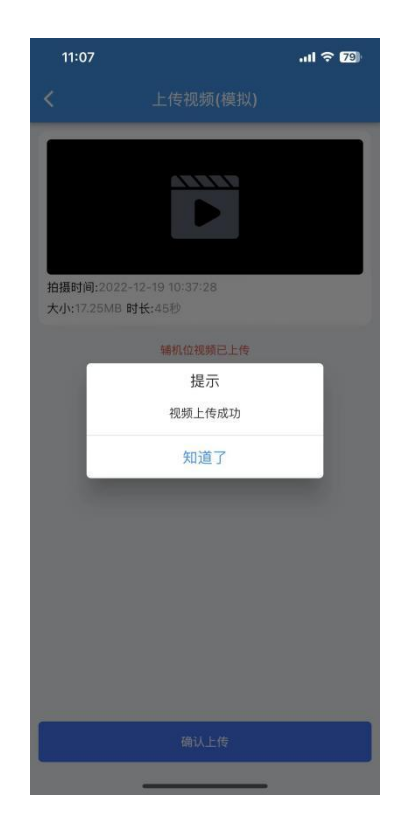

每个科目,根据考试内容的不同,考试形式及要求会有差别,考 生在参加正式考试前务必要参加至少一次模拟考试,否则将不能参加 正式考试。正式考试除考题和录制次数限制外,其他与模拟考试完全 一致,有严格的考试时间限制,请在规定的时间内完成考试。

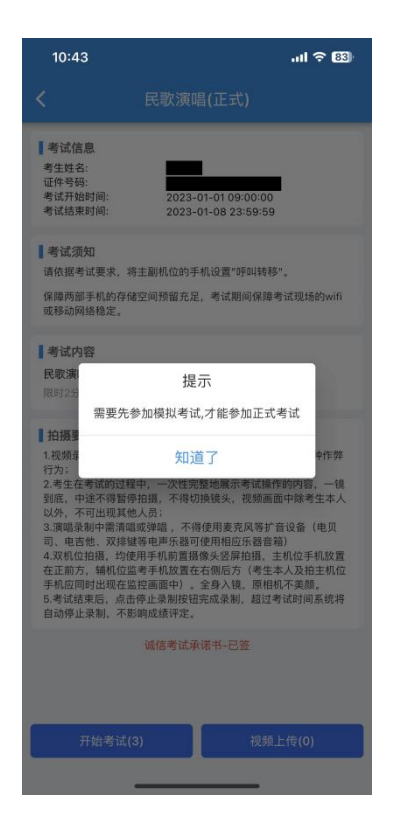

模拟考试可提交,但是模拟考试视频不作为评分依据。正式考试 考生有 3 次录制机会,开始考试按钮上会显示剩余录制次数,只能上 传提交一个视频,考生只要有录制满意的视频即可提交,无须使用全 部的录制机会。科目录制完毕后,可查看视频,并选择最合适的 1 个 视频在考试时间截止前提交上传作为考试视频,正式考试视频上传完 成后不可回放,该科目考试完成。

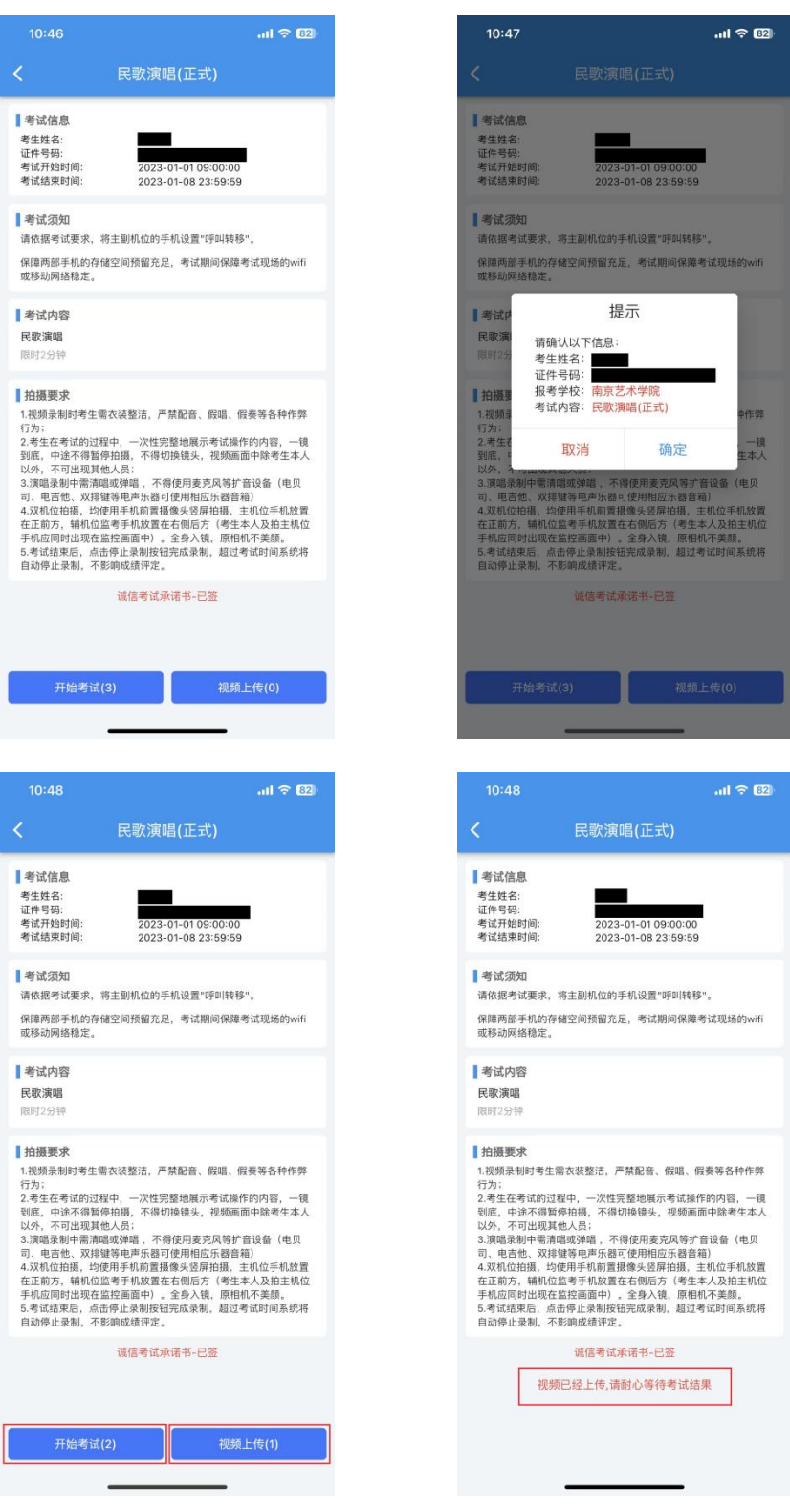

# 七、技术服务

App 模 拟 考 试及 正 式 考 试 期 间, 如 遇 技 术 问 题, 可 拨 打 17354400313、029-88667077 进行技术咨询,咨询时间:报名考试期 间 9:00-12:00、13:30-18:00。